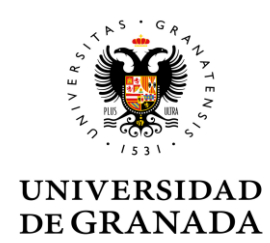

### **APLICACIÓN DE DILIGENCIAS PARA ACTAS DE GRADO**

### **Contenido:**

- 1. Acceso y requisitos de la aplicación
- 2. Pasos a seguir:
	- a. Pantalla 1: mostrar actas validadas
	- b. Pantalla 2: crear la diligencia
	- c. Pantalla 3: resumen de diligencia
- 3. Firma y envío
- 4. Denegación de la diligencia

## **1. ACCESO Y REQUISITOS DE LA APLICACIÓN**

Esta aplicación permite al personal docente solicitar la modificación de un acta de calificaciones con posterioridad al cierre definitivo de cada período de evaluación final, como consecuencia de un procedimiento de corrección de errores o de revisión.

Esta aplicación está incorporada en la aplicación web de ACTAS/LISTAS (Oficina virtual), a través de la opción DILIGENCIAS ACTAS GRADO.

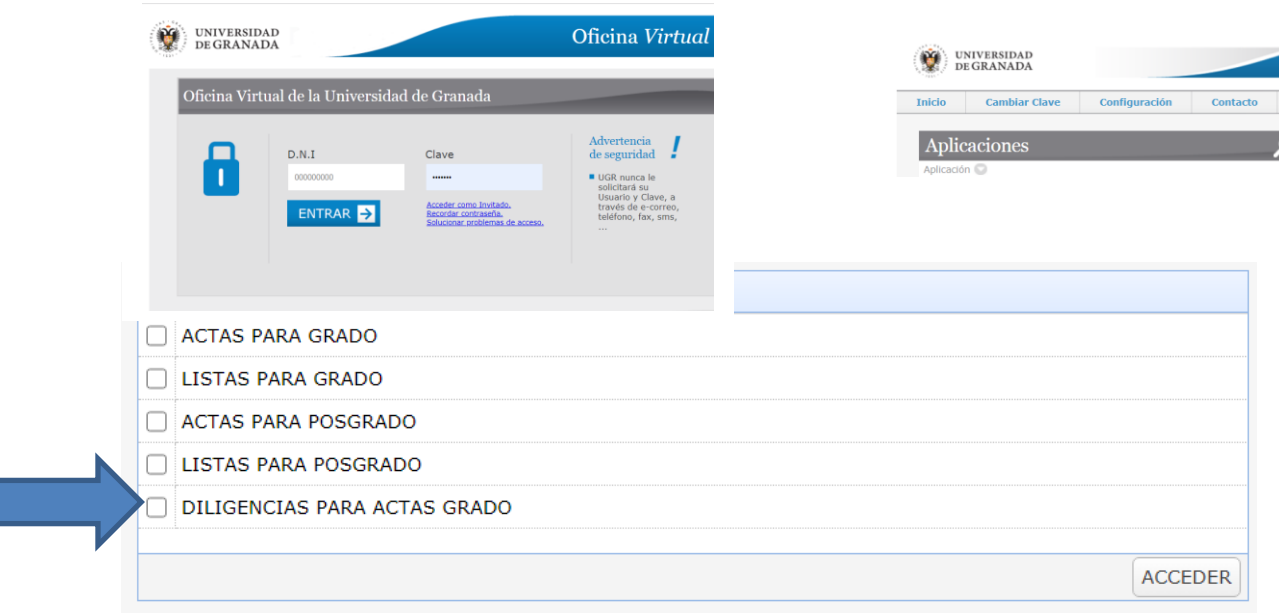

Los requisitos para el uso de la aplicación son los siguientes:

- Esta aplicación estará disponible siempre que se haya entregado el acta a través de la sede electrónica.
- En la realización de la diligencia el profesor podrá modificar la nota a cualquier estudiante que se encontrara en el acta, a la que hace referencia la diligencia, e incorporar estudiantes, que aun no estando en dicha acta, sí estén matriculados en la asignatura y grupo.
- Posteriormente a la grabación de la diligencia se procede a su firma –este proceso es igual al de firma de actas.
- Una vez está la diligencia firmada por el profesor, el Secretario del centro responsable de la Titulación la recibe para su validación.
- La diligencia firmada y validada por el Secretario llega a la administración del centro y se trasladarán los cambios al expediente del estudiantado.

### **2. DILIGENCIAS DE ACTAS: PASOS A SEGUIR**

### **a. Pantalla 1: mostrar actas validadas**

Cuando accedemos a la aplicación la primera pantalla que nos vamos a encontrar es la que muestra las actas entregadas a través de sede electrónica, ordenadas por año, asignatura y convocatoria.

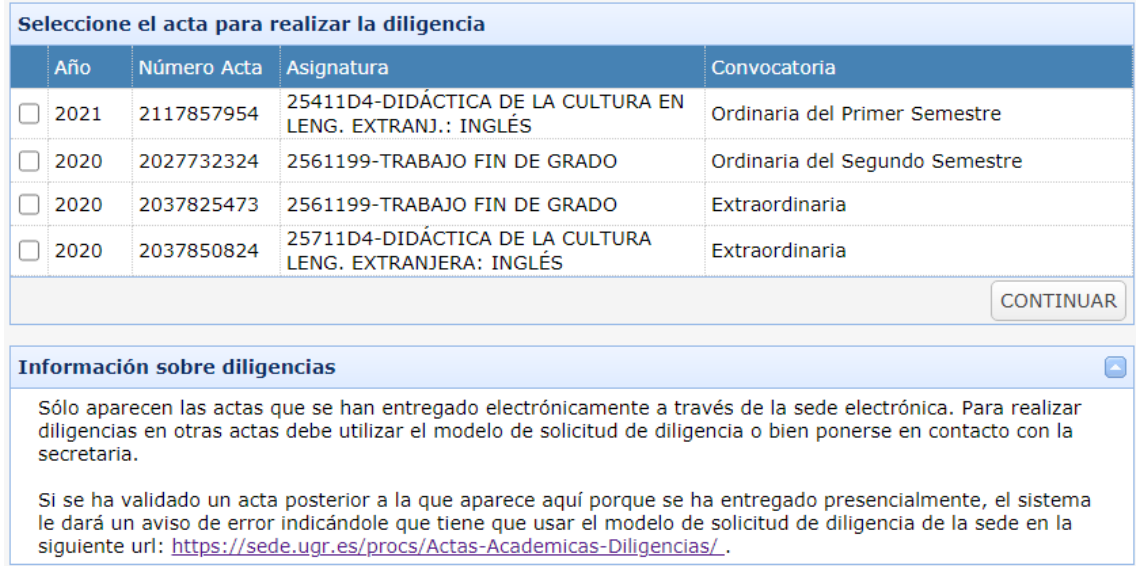

Se selecciona el acta para realizar la diligencia y se pulsa CONTINUAR.

## **b. Pantalla 2: crear la diligencia**

Esta pantalla nos muestra una cabecera de información sobre el acta y la diligencia y el listado de alumnos pertenecientes al acta validada seleccionada en la pantalla anterior.

En la parte de la cabecera además de encontrar información del acta podemos consultar, en el caso de existir, diligencias que se hayan realizado con anterioridad a este número de acta. Si pulsamos sobre el botón de VISUALIZAR podremos obtener el PDF con esa diligencia.

#### **Información de la cabecera:**

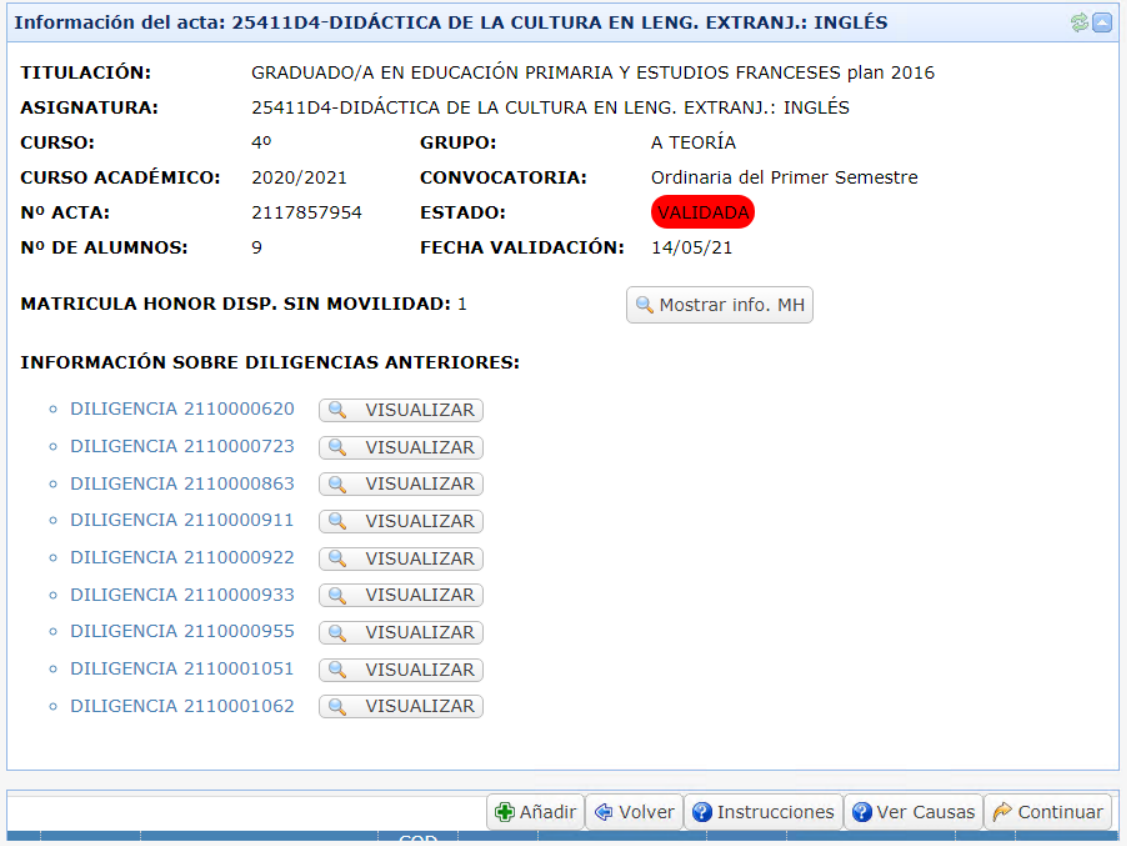

#### Información de los alumnos:

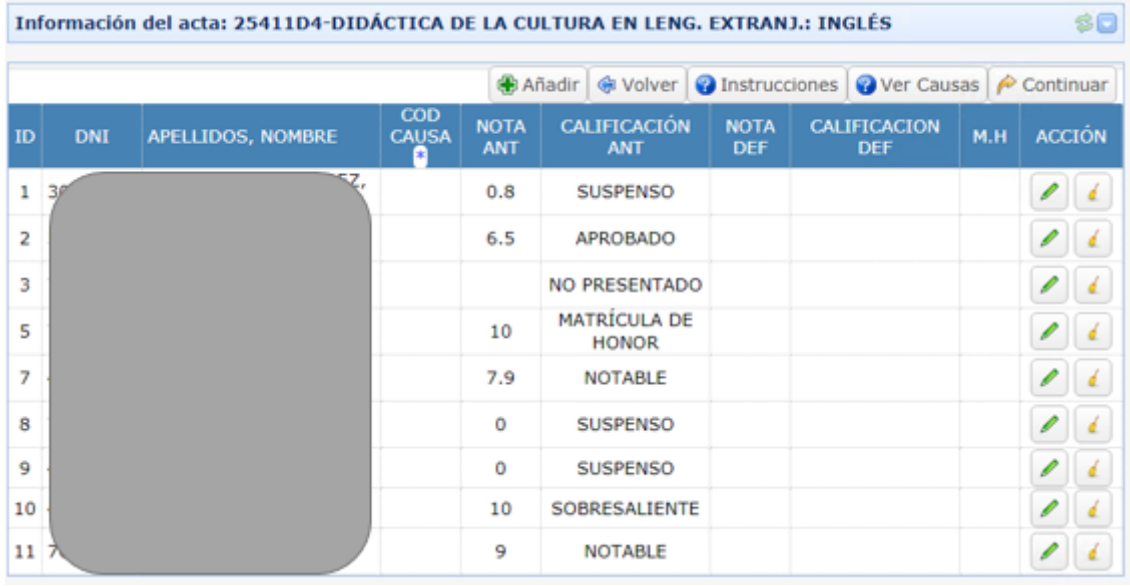

Para ayudarnos a realizar la creación de la diligencia tenemos un botón de INSTRUCCIONES, dónde nos indica como rellenar las calificaciones y un botón de VER CAUSAS dónde se pueden consultar las causas disponibles para introducir en las diligencias.

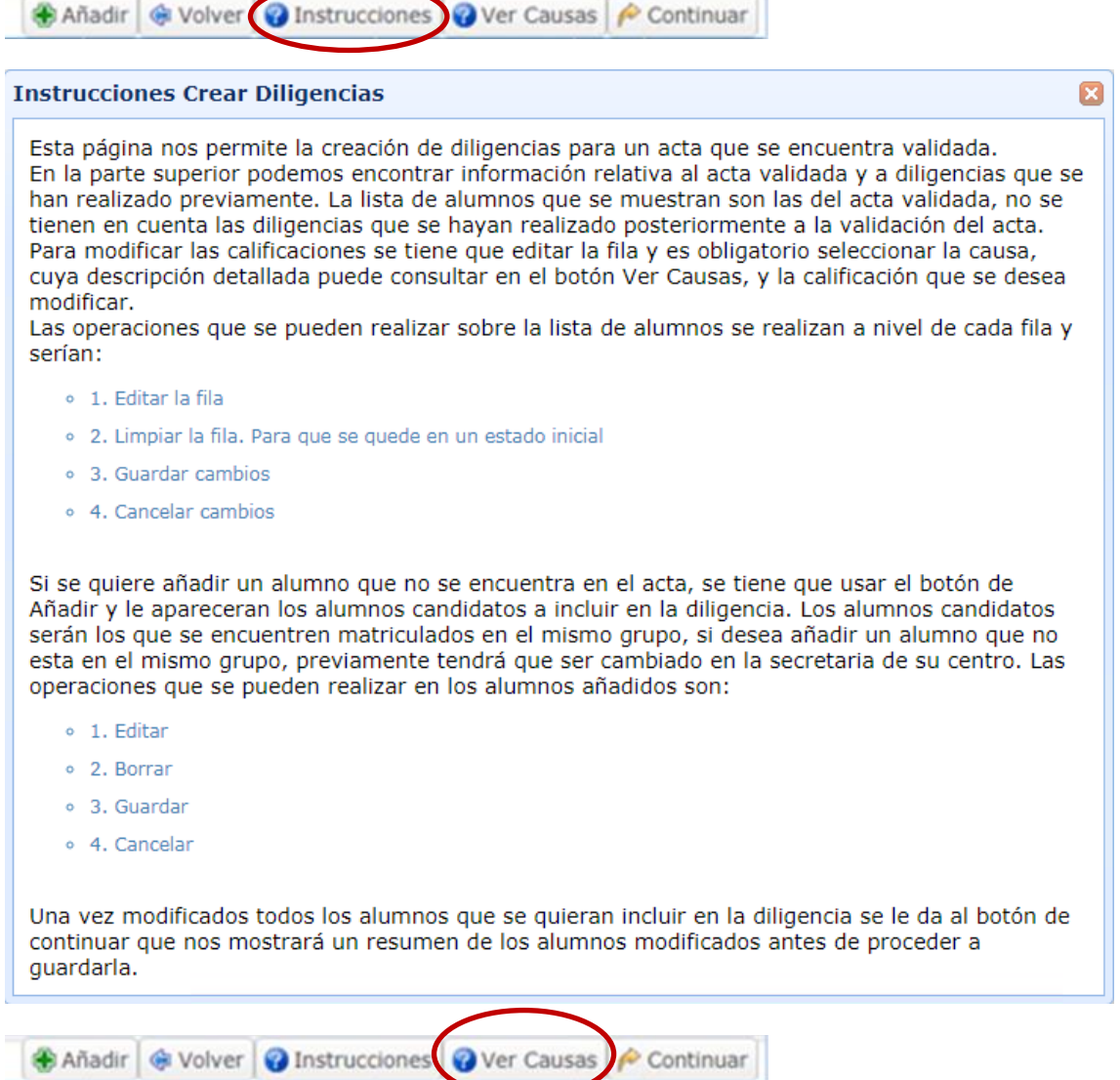

Información de las posibles **causas** de diligencias:

**Información Causas Diligencias**  $\boldsymbol{\mathbf{z}}$ Causas posibles por la que se procede a realizar la rectificación del ACTA: · 1. Error de transcripción · 2. Incorporación al acta de nuevos estudiantes o 3. Modificación por revisión del profesor/a o de Tribunal de Revisión o 4. Modificación realizada por el/la Directora/a del Departamento o por el Coordinador/a del Máster por motivo de ausencia justificada o pérdida de la vinculación jurídica del profesor o profesora responsable · 5. Resolución del Rector/a o 6. Cumplimiento de fallo judicial · 7. Otras causas. Indicar en la columna correspondiente

Las actualizaciones de las calificaciones se tienen que hacer editando la fila del alumno que deseamos y seleccionando un código de causa y la nota definitiva que se quiere añadir. Posteriormente tenemos que guardar la fila. También tenemos la opción de limpiar la fila si nos hemos equivocado para que regrese a su estado original.

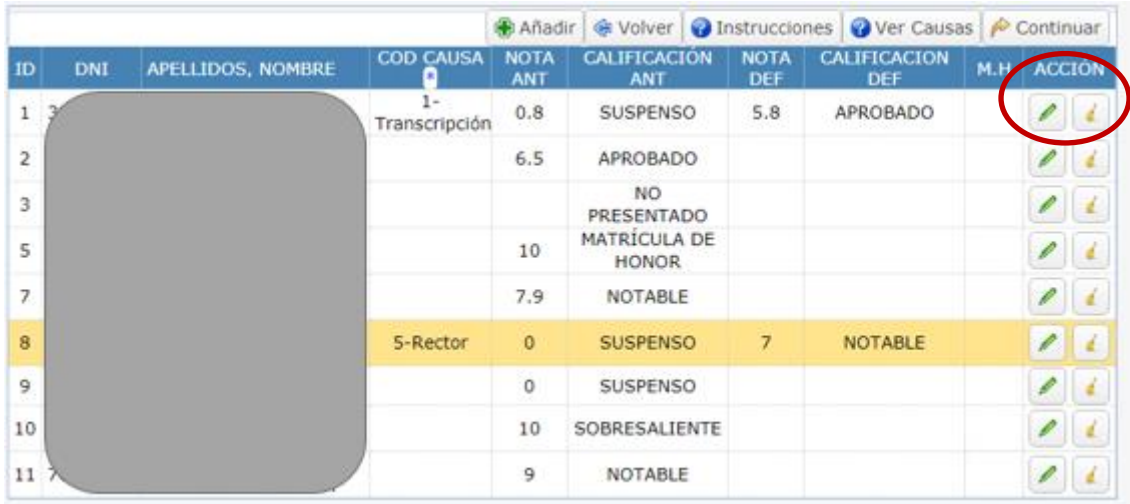

En el caso de querer utilizar la causa de diligencia *Nuevas incorporaciones*, tenemos que pulsar el botón de AÑADIR y nos aparecerá una fila dónde se indican el DNI de los alumnos candidatos a incorporarse, teniendo estos que estar en el mismo grupo del acta matriculados. Si el estudiante que desea incorporar no se encuentra entre los disponibles, tendrá que cambiarlo al grupo al que pertenece el acta en la secretaría, previamente a la realización de la diligencia.

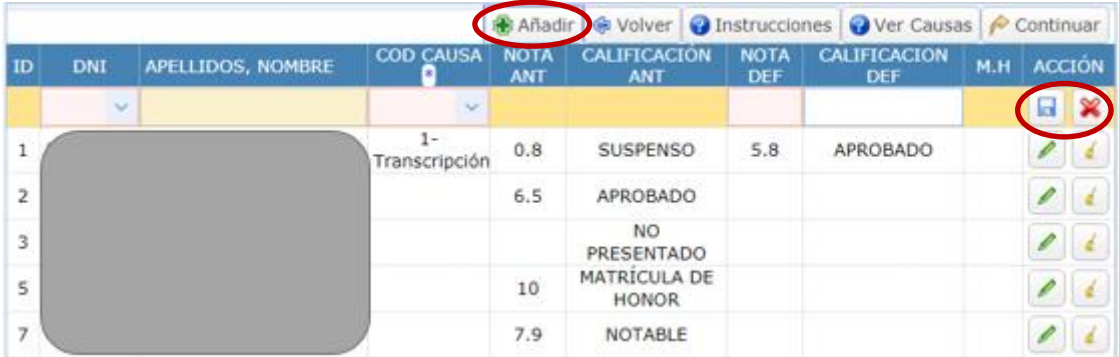

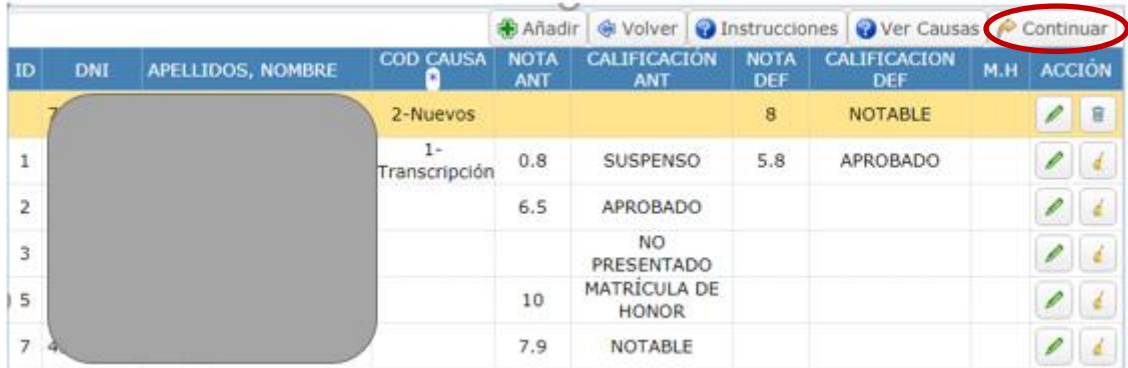

Una vez actualizadas y guardadas las calificaciones de los alumnos que deseamos incorporar a la diligencia, pulsaremos continuar.

## **c. Pantalla 3: resumen de diligencia**

En esta pantalla nos va a aparecer un resumen de los alumnos que se van a incorporar a la diligencia, para que se puedan comprobar antes de guardarla. También en esta pantalla podemos encontrar un botón de INSTRUCCIONES.

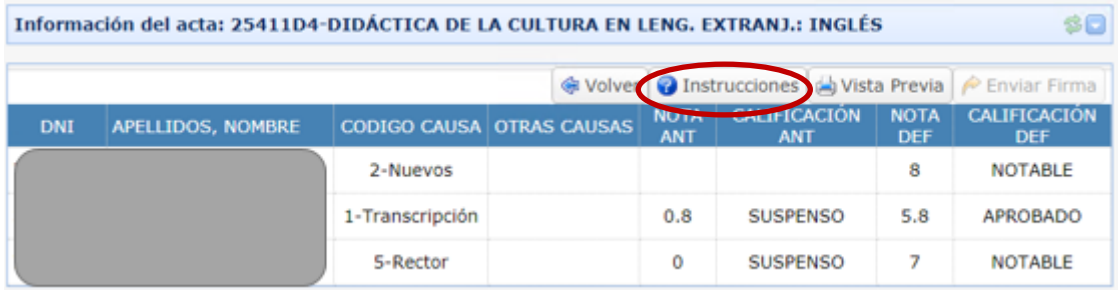

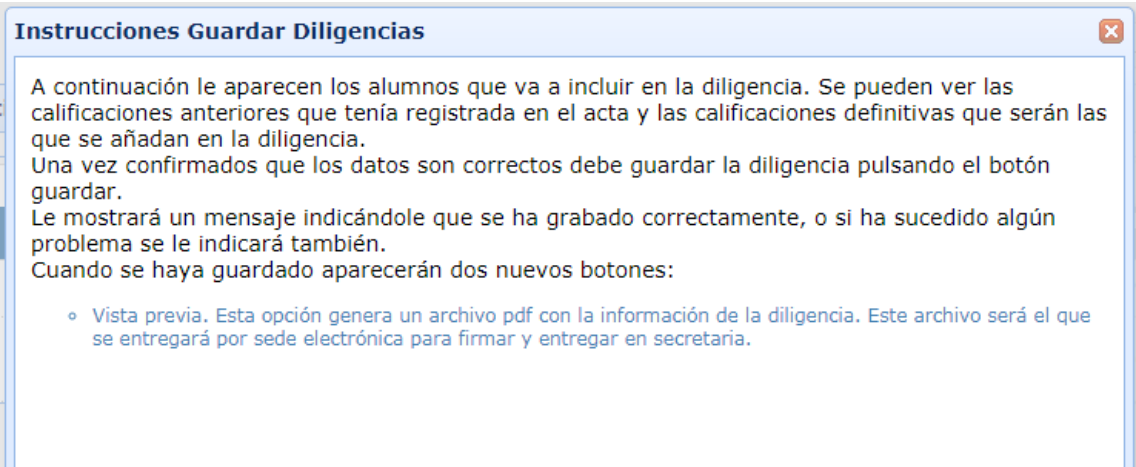

Cuando pulsamos al botón de guardar, nos tiene que aparecer un mensaje de información indicando que el acta se ha grabado correctamente:

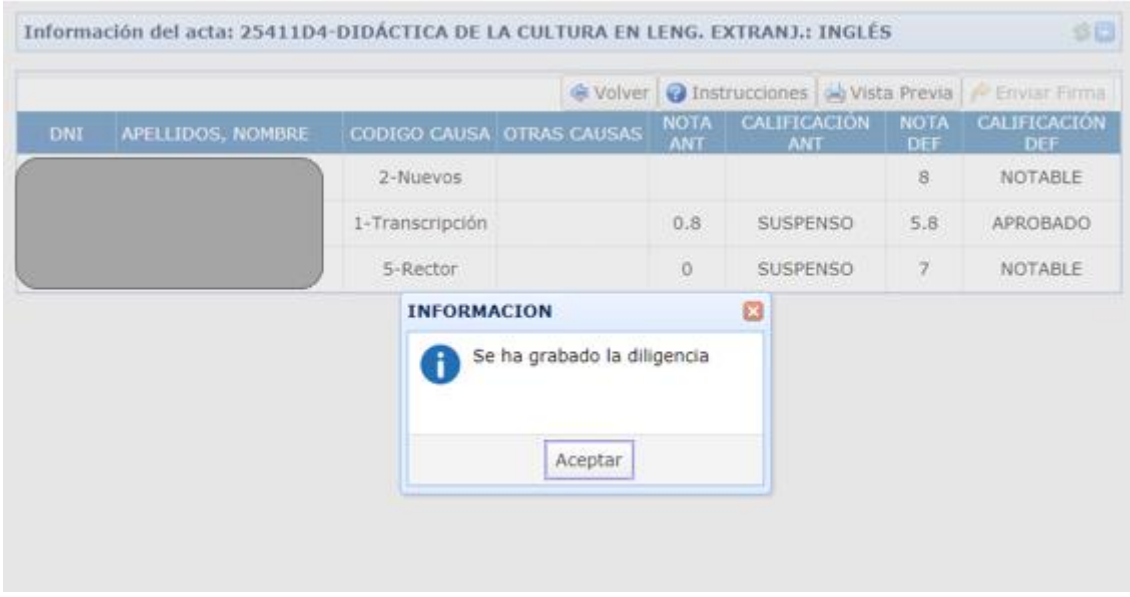

En el caso de que aparezca un mensaje de error, póngase en contacto con el Servicio de Informática para ayudarle a solucionar su problema, indicando el número de error que aparece en el mensaje.

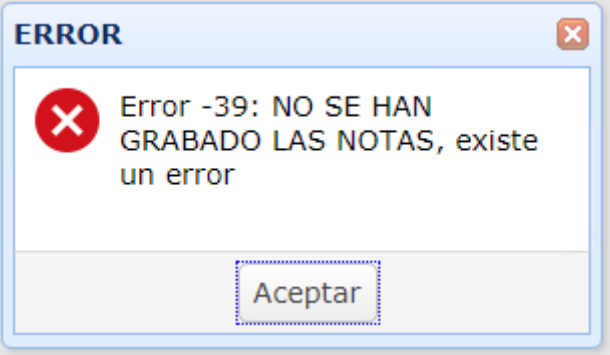

Cuando se guarda correctamente, desaparece el botón de guardar y nos aparece el botón de VISTA PREVIA y ENVIAR FIRMA.

El botón de VISTA PREVIA nos va a generar un PDF con la solicitud de la diligencia en acta, con un formato como el que se muestra a continuación.

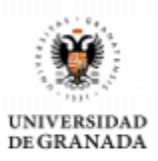

#### SOLICITUD DE FORMALIZACIÓN DE DILIGENCIA EN ACTA

 $D/D$ . Responsable de la asignatura 25411D4-DIDÁCTICA DE LA CULTURA EN LENG. EXTRANJ.: INGLÉS Grupo A Curso 4 Titulación / Máster GRADUADO/A EN EDUCACIÓN PRIMARIA Y ESTUDIOS FRANCESES Correo electrónico

SOLICITA incluir en el acta de la asignatura indicada 2117857954 en la Ordinaria del Primer Semestre del curso académico 2020/2021 la siguiente diligencia con número 2110001084

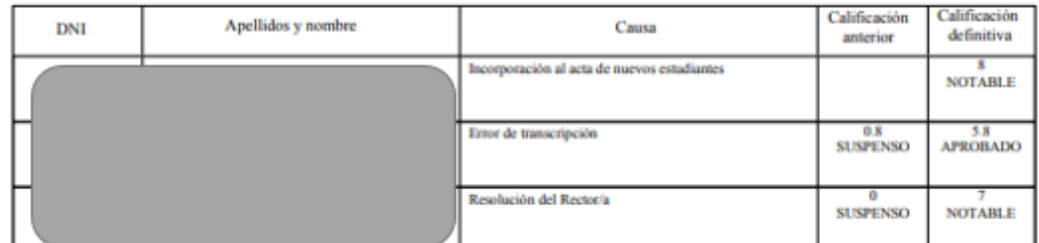

En Granada a 15 de Junio de 2021

(Firma del profesor/profesora)

(Firma del secretario/secretaria)

п

Página 1 de 1

### **3. FIRMA Y ENVÍO**

Posteriormente usaremos el botón de ENVIAR FIRMA y accedemos directamente a la sede electrónica:

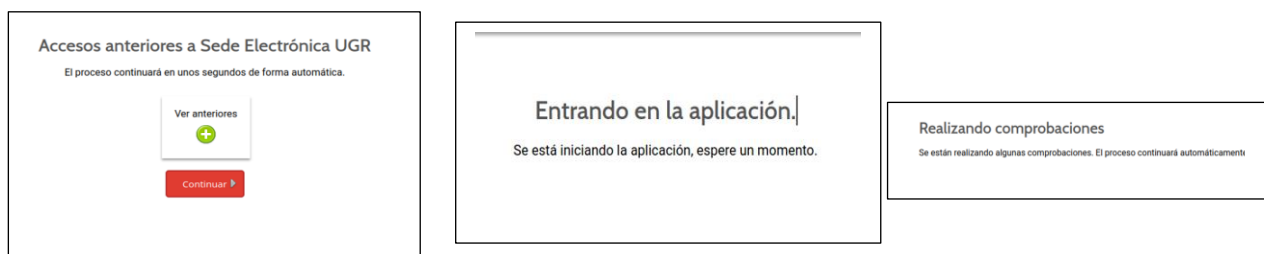

Comprobamos los datos de la diligencia y finalizamos el procedimiento pulsando ENVIAR SOLICITUD:

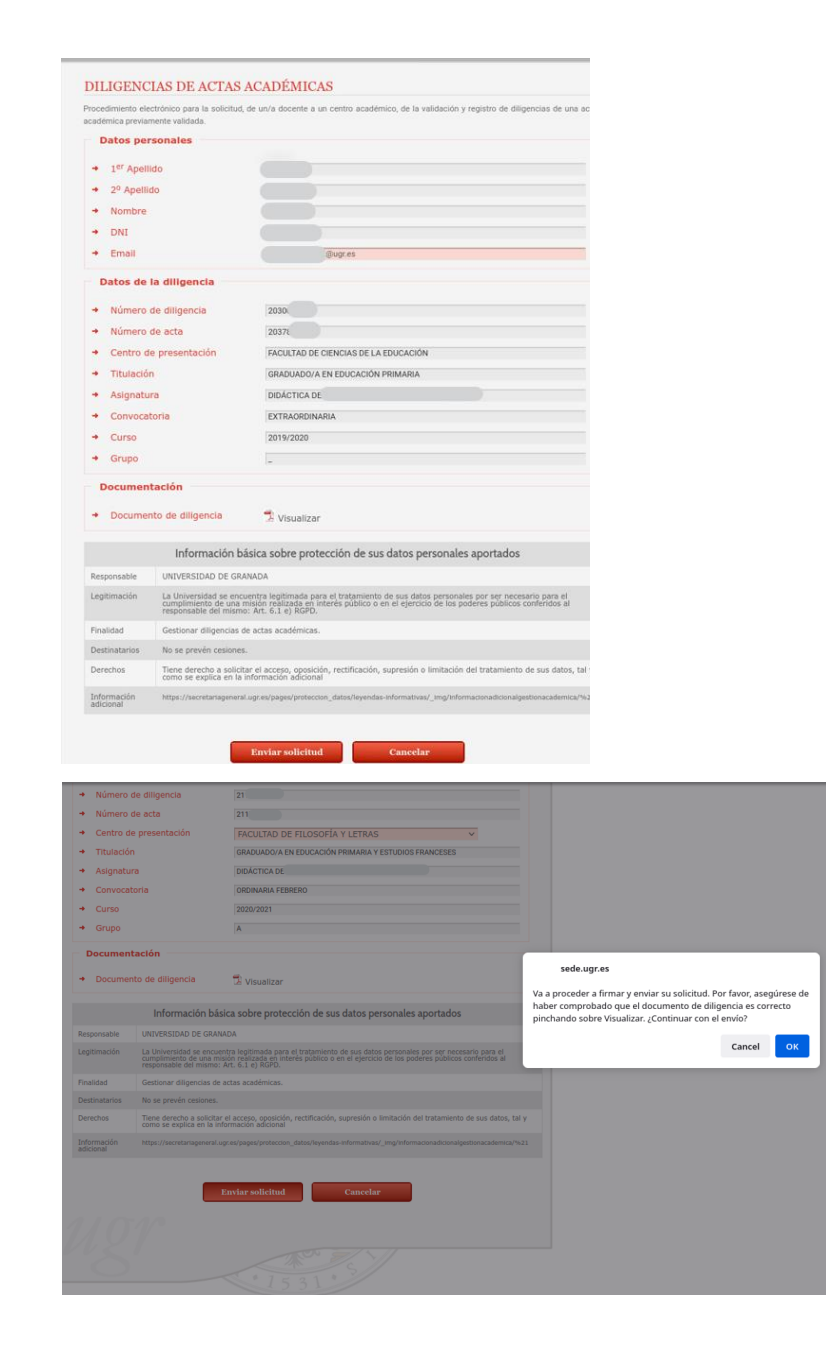

Recibimos un mensaje de confirmación del procedimiento, pulsamos OK si todo es correcto.

Recibimos el mensaje de finalización con éxito de la firma y envío de la diligencia.

El resguardo de la solicitud se obtiene pulsando DESCARGAR RESGUARDO:

> Resguardo de la solicitud registrado y firmado electrónicamente:

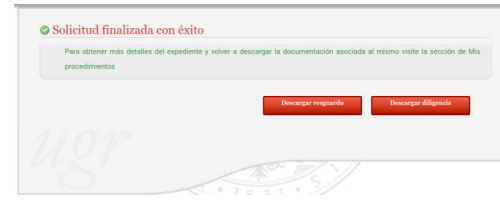

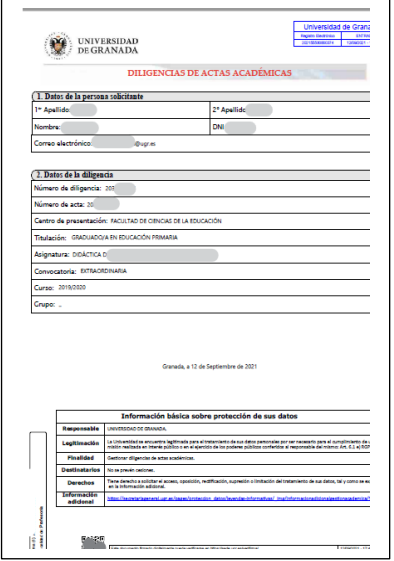

# **4. DENEGACIÓN DE LA DILIGENCIA**

Si el Secretario del centro deniega la diligencia, el profesor recibirá una notificación a través de Hermes con los motivos de la denegación:

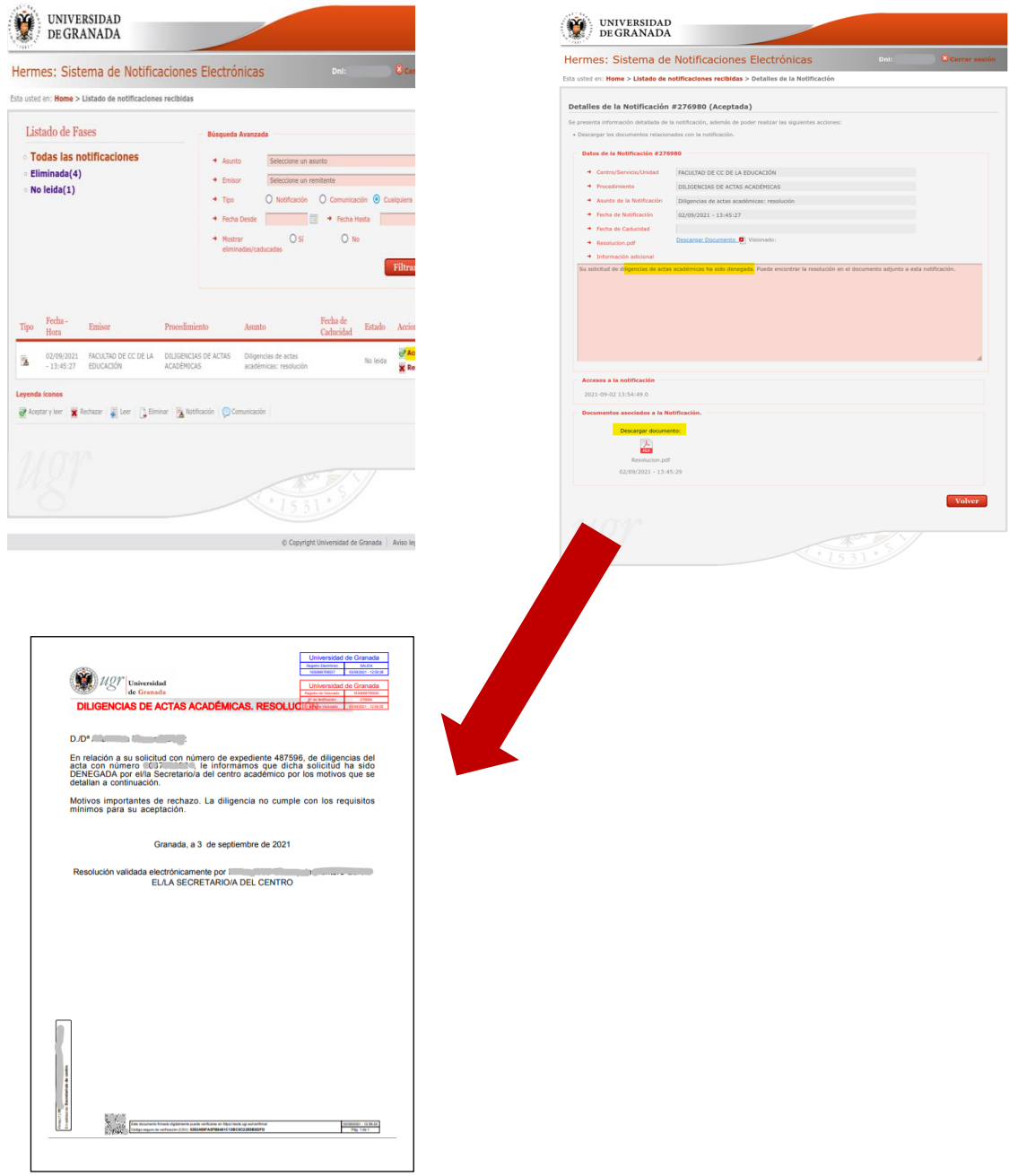